## *Including/Excluding Documents*  **SpecialServices** *in the EMIS Extract*

*Note: For information on creating an EMIS extract on the SpecialServices EMIS Extract screen in StudentInformation, see the* Creating an EMIS Extract *instructional sheet.*

Per ODE's requirements, all IEPs, ETRs, SPs, 504Ps, and MDs with a **Status** of **Open**, **In Review**, or **Completed**  are marked with **Include in EMIS** and included in the EMIS extract by default. If desired, you can exclude an IEP, ETR, SP, 504P, or MD from the EMIS extract when you create it (see the *Creating a New Document*  instructional sheet). You can also manually include or exclude a document using the **Include in EMIS** and **Exclude from EMIS** buttons, respectively, on the **Student Documents** screen **Documents** tab.

## *Manually Including Documents in the EMIS Extract*

**1** On the **Student Documents** screen **Documents** tab, select the checkbox(es) for the document(s) you want to include in the EMIS extract. Or, select the checkbox in the column header to select all documents.

**2** Click **Include in EMIS**.

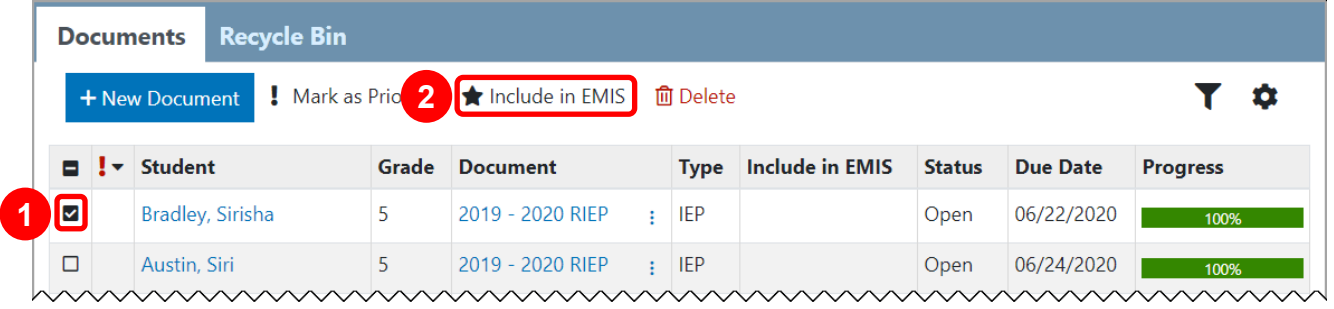

*Note: When you click Include in EMIS for a document that should not be reported to ODE, the This document is not included in EMIS by default error message displays, and in the Include in EMIS column for the selected document(s), displays until you refresh the screen.*

All selected documents with a **Status** of **Completed** are now included in the EMIS extract, and in the Include in EMIS column, **a** displays for the applicable documents. All selected documents with a **Status** of **Open** or **In Review** will be automatically included in the EMIS extract once they are completed, and in the **Include in EMIS** column, **detail and in the applicable documents.** 

*\*see reverse side for more information*

## *Manually Excluding Documents from the EMIS Extract*

**1** On the **Student Documents** screen **Documents** tab, select the checkbox(es) for the document(s) you want to exclude from the EMIS extract. Or, select the checkbox in the column header to select all documents.

## **2** Click **Exclude from EMIS**.

*Note: Exclude from EMIS displays only if all selected documents were previously marked with Include in EMIS.*

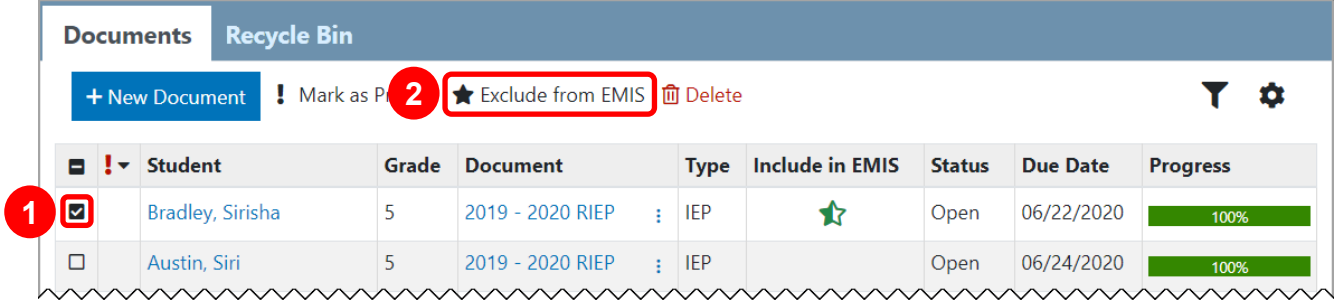

The selected documents are now excluded from the EMIS extract, and in the **Include in EMIS** column, (**Status** of **Open** or **In Review**) or (**Status** of **Completed**) no longer displays.